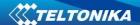

## Drivers installation under Windows 8 instructions

## Using Windows XP/7/Vista drivers under Windows 8

Current device drivers can be installed in Windows 8 OS after disabling driver signature enforcement in Windows startup settings. To do so, follow steps described below

- 1. First, press win + I to launch the charm bar, and click Change PC Settings at the bottom.
- 2. Then, go to **General**, and scroll to the bottom of the page, click **Restart Now** button under **Advanced Startup** section (*Illustration 1*). Remember to save all your work first before clicking it.
- 3. The computer reboots to a startup menu, in which click **Troubleshoot** (*Illustration* 2).
- 4. And click **Advanced Options** at next screen (*Illustration 3*).
- 5. Choose **Startup Settings** next (*Illustration 4*).
- 6. And click **Restart** button (*Illustration 5*).
- 7. The computer reboots and prompts another menu to choose. One of the items is to **Disable driver signature enforcement**. Press number 7 or **F7** to continue booting to Windows 8 with digital sign enforcement disabled (*Illustration 6*).
- 8. Then install GH300 drivers, and during instalation Windows Security warning window will offer to install this driver anyway (*Illustration 7*), pick that option to install driver.
- 9. (Illustration 8).

Illustration 1:

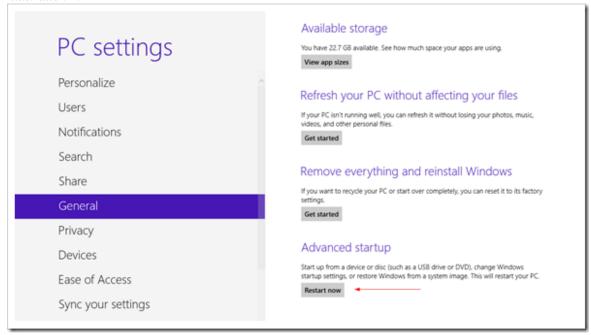

### IMPORTANT!!!

Remember to save all your work first before clicking it.

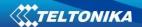

Illustration 2:

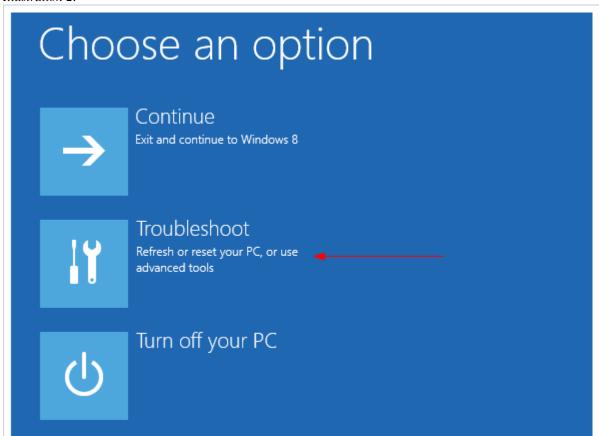

Illustration 3:

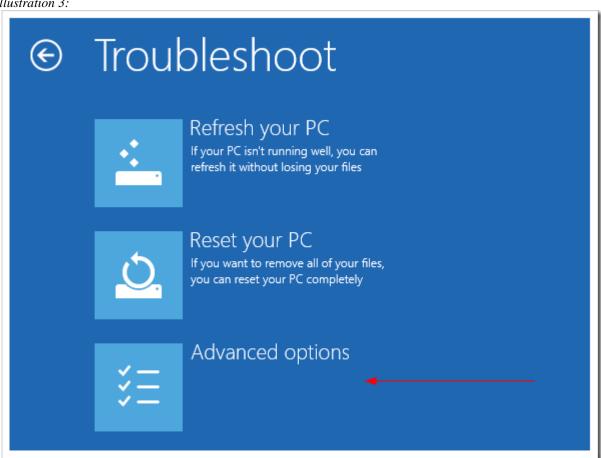

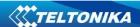

Illustration 4:

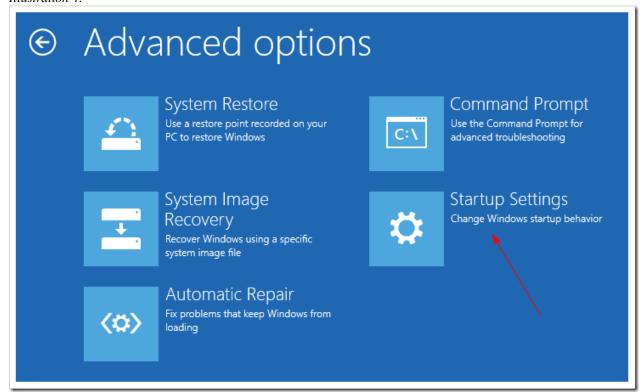

#### Illustration 5:

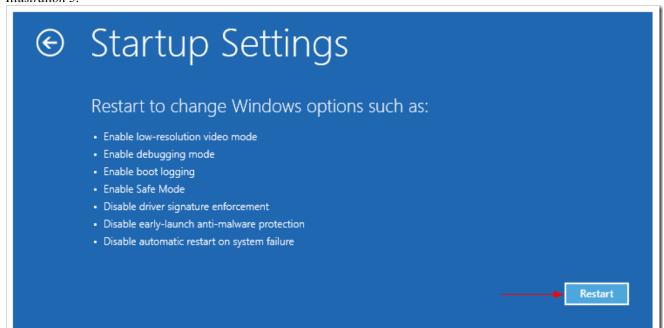

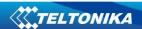

Illustration 6:

# Startup Settings

Press a number to choose from the options below:

Use number keys or functions keys F1-F9.

- 1) Enable debugging
- 2) Enable boot logging
- 3) Enable low-resolution video
- 4) Enable Safe Mode
- 5) Enable Safe Mode with Networking
- 6) Enable Safe Mode with Command Prompt
- 7) Disable driver signature enforcement
- 8) Disable early launch anti-malware protection
- 9) Disable automatic restart after failure

Press F10 for more options Press Enter to return to your operating system

Illustration 7:

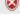

Windows Security

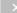

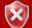

Windows can't verify the publisher of this driver software

- Don't install this driver software You should check your manufacturer's website for updated driver software for your device.
- Install this driver software anyway Only install driver software obtained from your manufacturer's website or disc. Unsigned software from other sources may harm your computer or steal information.

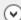

See details